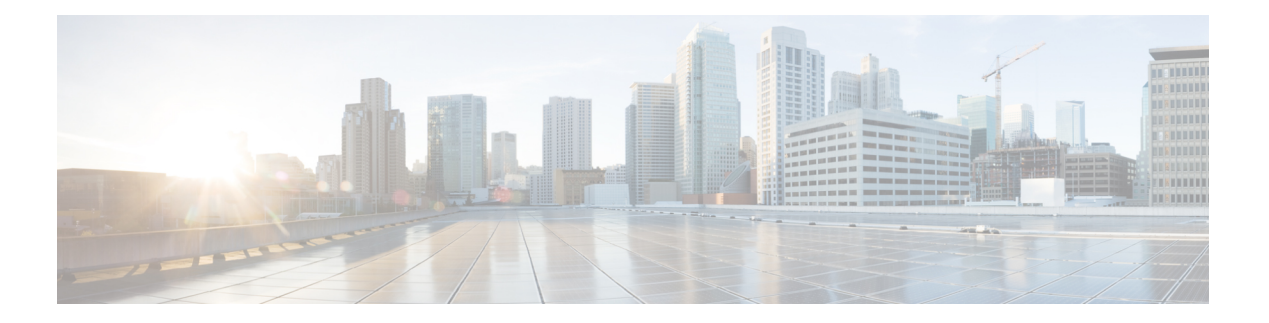

# 您的电话

- Cisco [Webex](#page-0-0) Room Phone, 第1页
- [新增和变更内容](#page-1-0), 第2页
- [按键和硬件](#page-2-0), 第3页
- [主屏幕图标](#page-4-0), 第5页
- [备用模式](#page-6-0), 第7页
- [电话模式](#page-6-1), 第7页
- [将电话设置为个人设备](#page-7-0), 第8页
- 使用 HDMI [电缆连接到显示屏](#page-7-1), 第8页
- [安装有线扩展麦克风](#page-8-0), 第9页
- $\cdot$  将您的电话与 Cisco Webex [应用程序配对](#page-9-0), 第10页
- [升级电话固件](#page-9-1), 第10页
- [推迟电话升级](#page-10-0), 第11页
- [功能支持](#page-10-1), 第11页
- [其他帮助和信息](#page-10-2), 第11页
- [思科一年有限硬件保修条款](#page-10-3), 第11页

### <span id="page-0-0"></span>**Cisco Webex Room Phone**

Cisco Webex Room Phone可为小型空间和会议室提供协作工作体验。会议期间可以使用电话来发起 呼叫、共享信息和展开协作。连接显示屏,您可以与会议室中的所有人协作。

设备有两种状态:唤醒和半唤醒。当设备空闲两分钟后,会进入半唤醒状态。

当您触摸 LCD 屏幕、收到呼叫或会议通知时,会唤醒设备。

电话有一条线路最多可处理 2 个呼叫。它有四个内置麦克风,实现了 360 度全覆盖,即使他人与您 相距 10 英尺(3米), 也能清楚听到您的声音。

如果是在一个大房间内使用 Cisco Webex Room Phone, 请考虑两个有线扩展麦克风。这些麦克风配 件可将您的覆盖范围扩展至 20 x 34 英尺 (6.1 米 x 10 米) 和最多 22 人。为获得最佳效果, 请将麦 克风放在距离电话 3 英尺(0.91 米) 到 7 英尺(2.1 米)的位置。

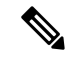

我们建议将电话连接到 HDMI 显示屏,以充分利用设备的优势。如要连接到 HDMI 显示屏或笔记本 电脑,请仅使用随附的 HDMI 电缆。请勿使用任何其他电缆或适配器。 注释

图 **1: Cisco Webex Room Phone**

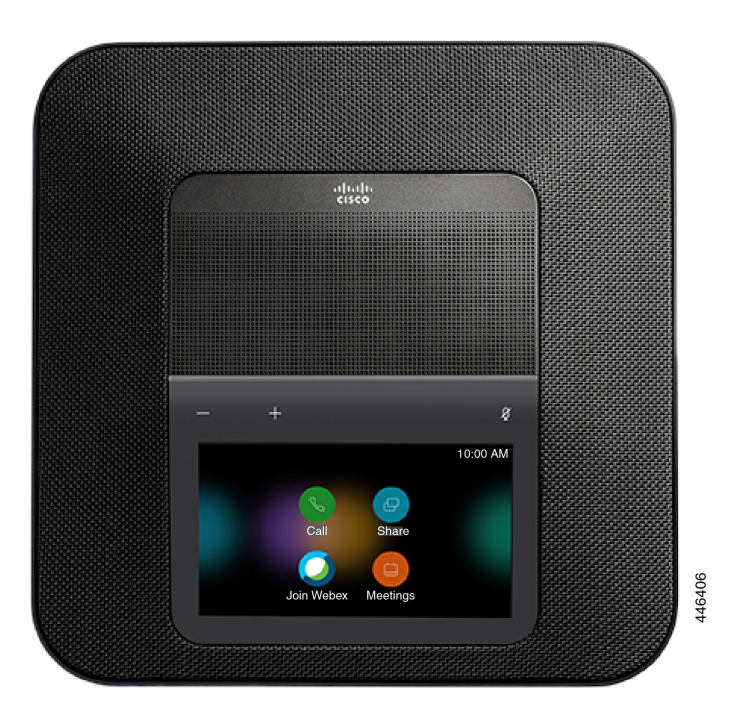

# <span id="page-1-0"></span>新增和变更内容

您可以使用以下各节中的信息,了解文档中变更的内容。每一节都包含重大变更。

### 云版本 **2020-12-04** 的新增及变更信息

以下信息是为 2020-12-04 a795c48041 新增或更改的。

表 **1: 2020-12-04 a795c48041** 的新增及变更信息

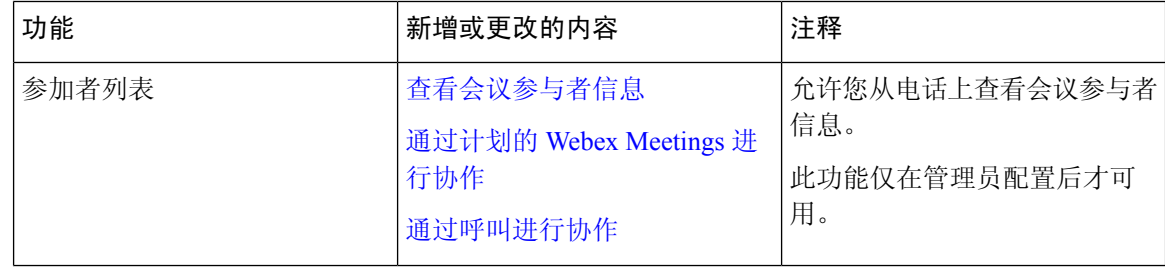

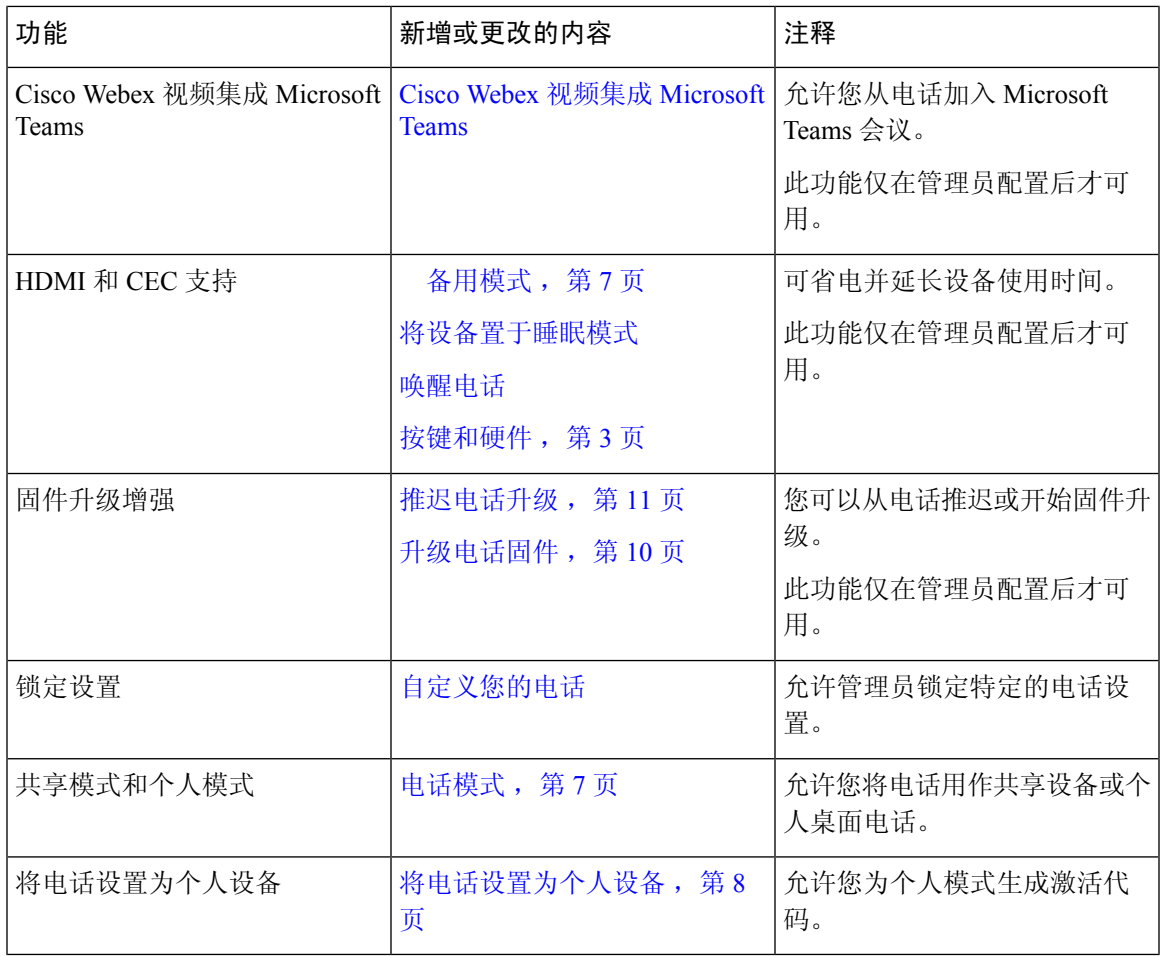

# <span id="page-2-0"></span>按键和硬件

 $\overline{\phantom{a}}$ 

Cisco Webex Room Phone有多个按键和硬件功能,您可以通过它们访问电话功能。 下图中标示了电话的各个按键和硬件。

#### 图 **2: Cisco Webex Room Phone** 俯视图

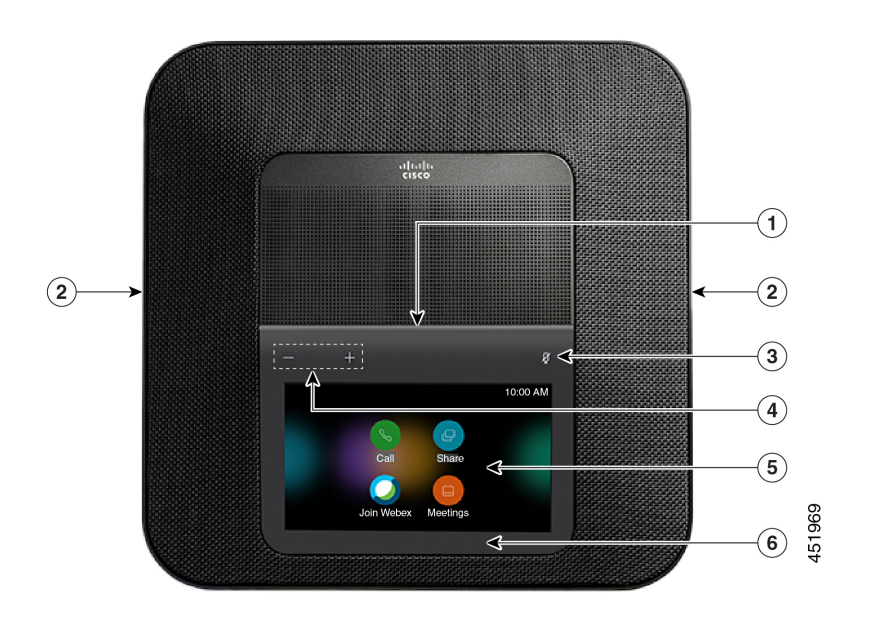

图 **3: Cisco Webex Room Phone**后视图

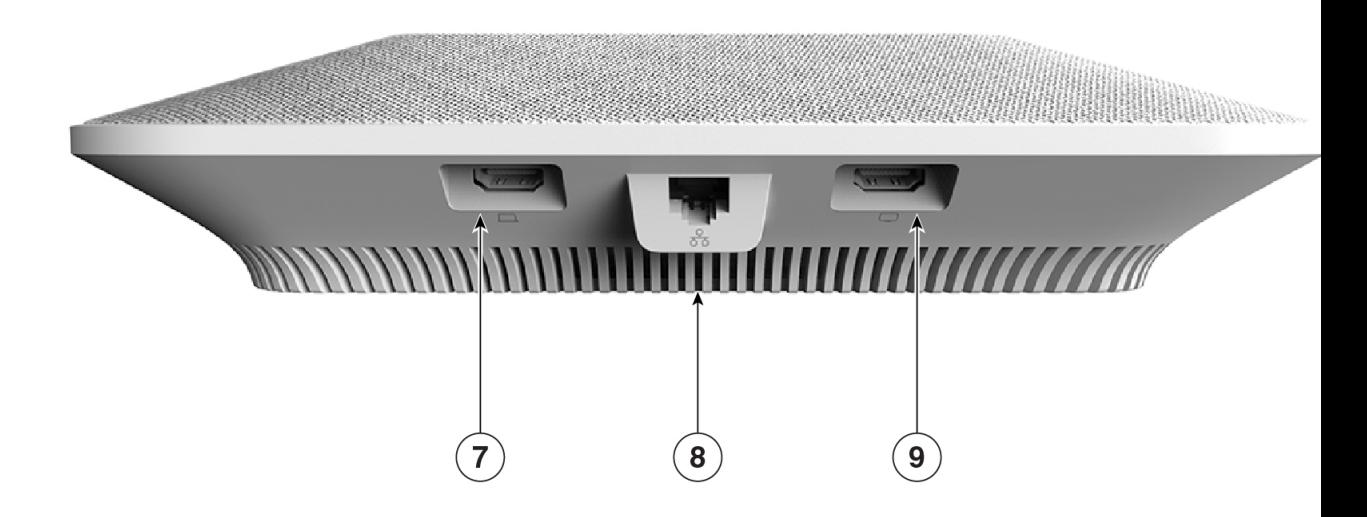

下表介绍了 Cisco Webex Room Phone上的硬件功能。

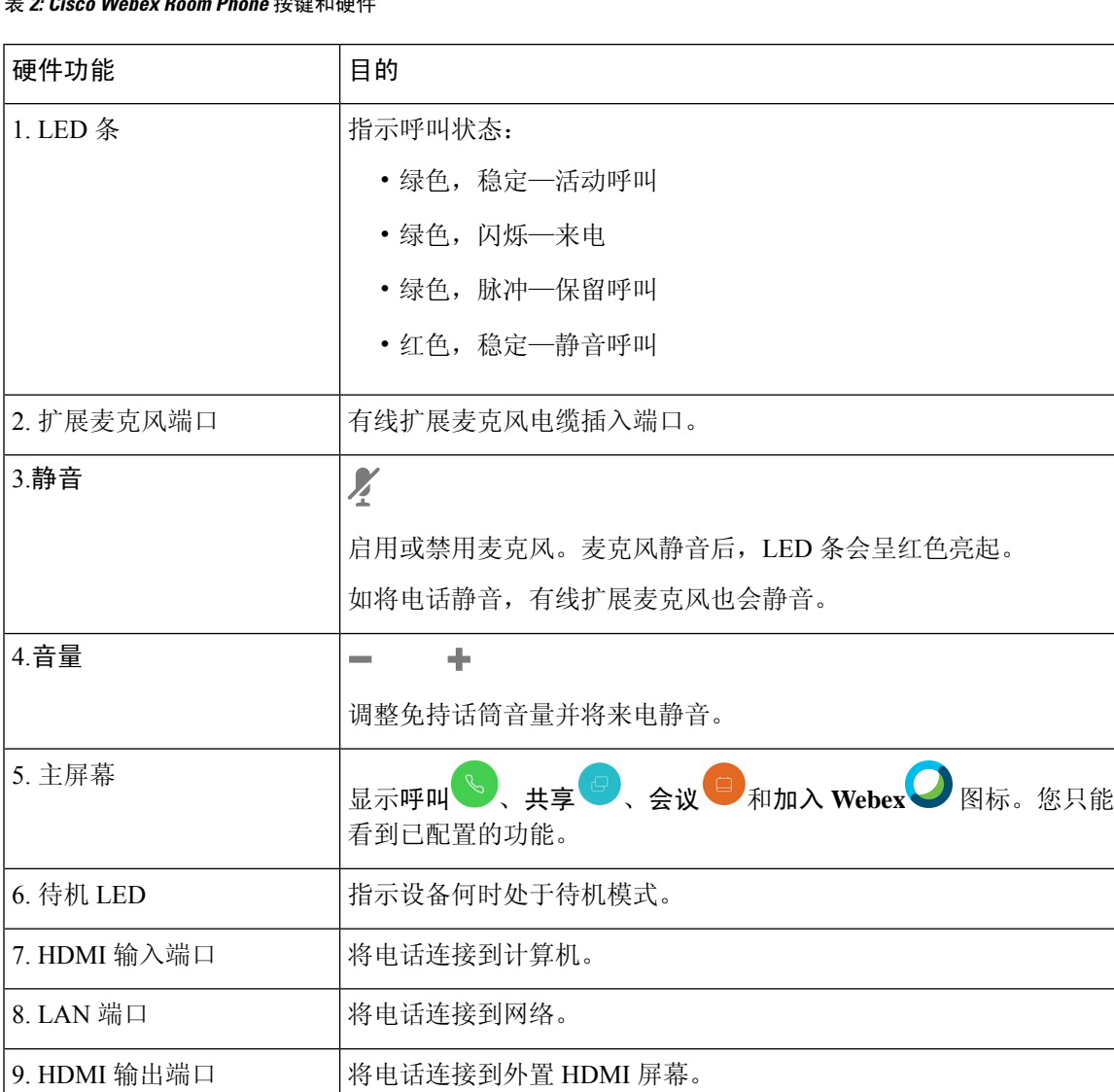

### 表 **2: Cisco Webex Room Phone** 按键和硬件

# <span id="page-4-0"></span>主屏幕图标

您可以通过 Cisco Webex Room Phone 主屏幕轻松访问各项功能。

功能可用性取决于您的电话连接到网络的方式。如果在主屏幕上看不到某个图标,表示该功能不可 用。

使用下列数字来标识主屏幕图标。

#### 图 **4: Cisco Webex Room Phone** 主屏幕

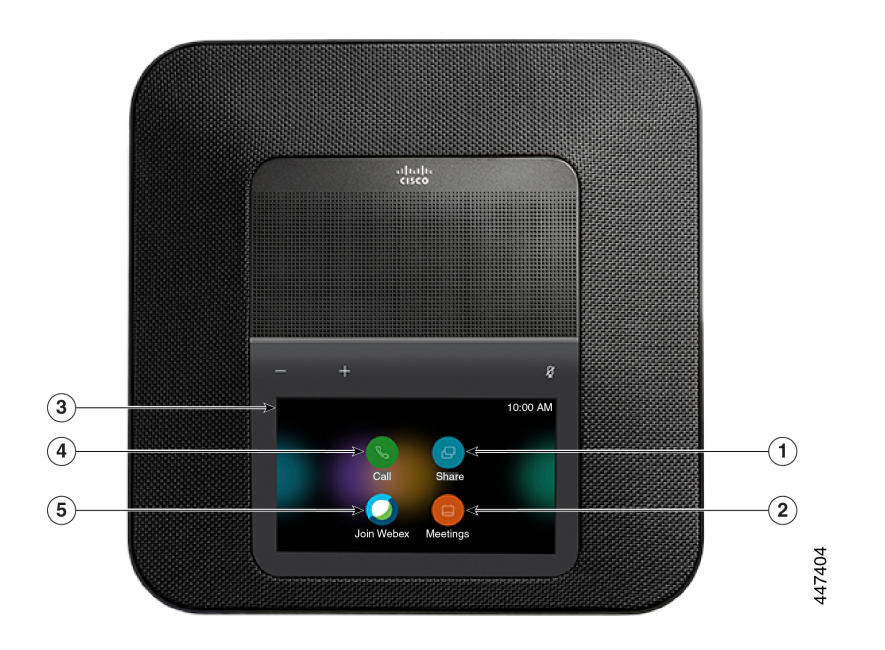

下表介绍了主屏幕的功能。

表 **3: Cisco Webex Room Phone** 主屏幕图标

| 图标           | 目的                                                 |
|--------------|----------------------------------------------------|
| $1.$ 共享      | 点击共享可在 HDMI 显示屏上共享信息。选择下列选项之一:                     |
|              | • 通过 Webex 应用程序共享—将内容从 Cisco Webex 应用程序共<br>享到显示屏。 |
|              | • 访客共享—不通过 Webex 应用程序或 Webex 帐户共享信息。               |
|              | • 电缆共享—通过 HDMI 电缆共享信息。                             |
| 2.会议         | 点击会议可查看计划的 Webex 会议列表或从日历加入会议。                     |
| 3. 电话屏幕的左上角。 | 点击电话屏幕的左上角 调节屏幕亮度或访问电话设置菜单。                        |
|              | 电话状态也会显示在此处。红点 表示电话无法正常工作,需要<br>管理员注意。             |
| 4.呼叫         | 点击呼叫可发出呼叫和查看最近呼叫的列表。                               |
| 5 加入 Webex   | 点击加入 Webex 可加入 Webex 会议。                           |

### 相关主题

[通过呼叫进行协作](cswb_b_cisco-webex-room-phone-user_chapter2.pdf#nameddest=unique_8) [通过共享进行协作](cswb_b_cisco-webex-room-phone-user_chapter4.pdf#nameddest=unique_20) [通过计划的](cswb_b_cisco-webex-room-phone-user_chapter5.pdf#nameddest=unique_7) Webex Meetings 进行协作 加入 Webex [Meeting](cswb_b_cisco-webex-room-phone-user_chapter5.pdf#nameddest=unique_21)

## <span id="page-6-0"></span>备用模式

如果连续数分钟不使用电话,它将进入 备用模式 以节省电能并延长设备使用时间。设备和 HDMI 显示屏均会进入此模式。

此功能仅在管理员配置后才可用。

待机模式有三个阶段:

- 空闲—电话和显示屏都是唤醒的,但未在使用中。
- 半唤醒—如果数字标牌是 此功能仅在管理员配置后才可用。,则显示屏上会显示您公司的广告 或通知。否则,系统会提示您点击电话屏幕或开始一项活动。
- 睡眠—电话和显示屏都变暗。待机 LED 呈白色亮起。

根据您的电话配置,当发生以下情况之一时,它将进入待机模式:

- 两分钟没有来电,或者两分钟没有人点击 LCD 触摸屏
- 在接下来的 30 分钟内没有安排会议
- 没有配对的设备

对于带 Cisco Webex Control Hub 和 Cisco Webex Calling 与 Control Hub 的 Cisco Unified Communications Manager (Unified CM) 呼叫,管理员可以通过待机参数从 Control Hub 配置此功能。

#### 相关主题

[将设备置于睡眠模式](cswb_b_cisco-webex-room-phone-user_chapter6.pdf#nameddest=unique_11) [唤醒电话](cswb_b_cisco-webex-room-phone-user_chapter6.pdf#nameddest=unique_12)

# <span id="page-6-1"></span>电话模式

它取决于您的网络的设置方式,但您可以在以下两种模式的其中一种下使用 Cisco Webex Room Phone:

• 共享模式—适用于共享工作空间或拥挤会议室的用户。您的工作空间的名称将显示在电话的左 上角。您的会议日历会显示您工作空间的 Webex 会议。

共享模式为默认模式,所有人都可以使用。

• 个人模式—适用于具有专用工作空间并需要个人办公电话的用户。电话的左上角会显示您的姓 名。会议日历会显示您的个人 Webex 会议。

此功能仅在管理员配置后才可用。如果个人模式可用,可从 <https://settings.webex.com/> 的 Cisco Webex 设置启用它。

## <span id="page-7-0"></span>将电话设置为个人设备

您可以在个人模式下使用电话,具体取决于您的网络是否已设置。使用个人模式时,您将获得您的 个人日历而不是会议的会议室日历。您也可以在个人会议空间中与同事协作。

此功能仅在管理员配置后才可用。

#### 开始之前

获取 Cisco Webex 设置登录凭证。

过程

- 步骤 **1** 如果您的设备连接到了电话网络,则在其上执行恢复出厂设置。点击左上角的设备名称并导航设置> 重置。确认重置。
- 步骤 **2** 从 Cisco Webex 设置 [\(https://settings.webex.com/](https://settings.webex.com/)) 创建新设备。选择我的设备 > 生成激活代码。
- 步骤 **3** 在电话上完成设置向导。当您需要选择呼叫服务时,选择 **Cisco Webex** 并键入激活代码。

完成设置后,您将能够在**我的设备**下看到您的 Cisco Webex 设置。您可以在页面更改设备名称并取 消激活。

### <span id="page-7-1"></span>使用 **HDMI** 电缆连接到显示屏

要完成电话的安装,请将 Cisco Webex Room Phone 连接到显示屏并充分利用设备。

#### 开始之前

找到设备随附的屏幕 HDMI 电缆。电缆采用了颜色编码以便于识别,屏幕电缆的末端有一个红色卡 舌。

### 过程

步骤 **1** 将 HDMI 电缆连接到电话的屏幕端口。此端口位于电话背面,有一个屏幕图标。 步骤 **2** 将 HDMI 电缆连接到显示屏的 HDMI 端口。 步骤 **3** 共享内容。

- 点击在呼叫中共享以在呼叫期间共享。
- 点击共享以在非呼叫期间共享。

步骤 **4** 停止您的共享。

- 点击停止共享。
- 接受呼叫。
- 开始 Webex 会议。
- 拔下电缆。

#### 相关主题

[按键和硬件](#page-2-0),第3页

# <span id="page-8-0"></span>安装有线扩展麦克风

电话支持带两个有线扩展麦克风的可选套件。您最远可将麦克风放至离电话 7 英尺(2.13 米)的位 置。为获得最佳效果,请将麦克风放在距离电话 3 英尺(0.91 米)到 7 英尺(2.1 米)的位置。

### 过程

步骤 **1** 将麦克风电缆的一端插入电话侧面的端口。

步骤 **2** 延长麦克风电缆至所需的位置。

下图显示有线扩展麦克风的安装。

#### 图 **5:** 有线扩展麦克风安装

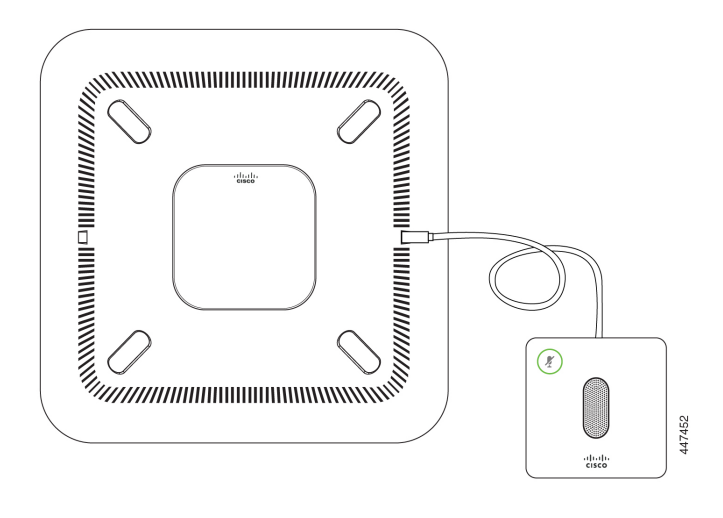

相关主题 [按键和硬件](#page-2-0), 第3页

# <span id="page-9-0"></span>将您的电话与 **Cisco Webex** 应用程序配对

要充分利用电话,请将其与 Webex 搭配使用。连接后,您可以共享观点和组织会议以与同事协作。

有关详细信息,请参阅"Webex应用程序自动连接协作室和桌面设备"([https://help.webex.com/en-us/](https://help.webex.com/en-us/nliifbo/Webex-Teams-App-Automatically-Connects-with-Room-and-Desk-Devices) [nliifbo/Webex-Teams-App-Automatically-Connects-with-Room-and-Desk-Devices](https://help.webex.com/en-us/nliifbo/Webex-Teams-App-Automatically-Connects-with-Room-and-Desk-Devices)) 或"使用 Cisco Webex Meetings 桌面应用程序"([https://help.webex.com/en-us/nqx2ohdb/](https://help.webex.com/en-us/nqx2ohdb/Use-the-Cisco-Webex-Meetings-Desktop-App) [Use-the-Cisco-Webex-Meetings-Desktop-App](https://help.webex.com/en-us/nqx2ohdb/Use-the-Cisco-Webex-Meetings-Desktop-App))。

## <span id="page-9-1"></span>升级电话固件

如果您之前推迟了固件升级,但现在想要安装最新的固件版本,请从关于此设备升级电话。 此功能 仅在管理员配置后才可用。

您也可以从此菜单查看最新的固件版本及其他固件相关信息。

#### 过程

- 步骤 **1** 点击电话屏幕的左上角。
- 步骤 **2** 浏览设置 > 关于此设备。

步骤 **3** 向下滚动并点击立即升级。

### <span id="page-10-0"></span>推迟电话升级

当有新功能可用时,您的电话将升级到新固件。当您第一次激活电话时,或者当升级可用且电话空 闲时, 就会发生这种升级。

当电话升级即将开始时,您会在电话上看到一则升级通知,计时器将开始30秒倒计时。如果不进行 任何操作,升级将继续。但是,如果您很忙,可以将升级推迟 6 个小时。

不能推迟重要升级。

此功能仅在管理员配置后才可用。

### 过程

点击推迟以延迟升级。

### <span id="page-10-2"></span><span id="page-10-1"></span>功能支持

本文档将介绍设备支持的所有功能。但并非所有功能都与您的当前配置兼容。有关受支持功能的详 细信息,请联系管理员。

# <span id="page-10-3"></span>其他帮助和信息

如果您对电话中可用的功能有疑问,请与管理员联系。 思科网站 (<https://www.cisco.com>) 包含关于电话和呼叫控制系统的详细信息。

## 思科一年有限硬件保修条款

在保修期内,您的硬件适用一些特殊的保修条款,并且可以享用多种服务。

正式保修声明(包括思科软件适用的保修和许可协议)位于 Cisco.com 的以下 URL: <https://www.cisco.com/go/hwwarranty>。

I

ı